# **Como trabalhar com Venda Assistida, no Pedido de Venda Android?**

## Produto: Pedido de Venda

Para trabalhar com este processo, é necessário estar habilitado o uso de Integradora.

A APK irá gerar os pedidos e enviar para o ERP, o restante do processo será feito todo no ERP.

# **1.0 - Permissão**

1.1 - Acesse o **Portal Administrativo**, clique na aba **Cadastro,** em seguida em **Cadastro de usuários**;

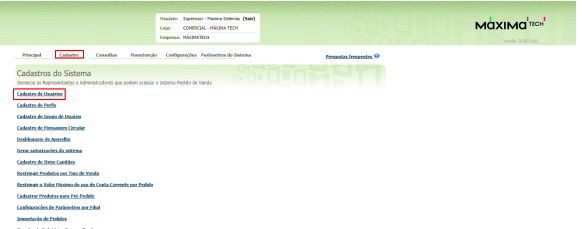

### Artigos Relacionados

- [Como habilitar a visualização](https://basedeconhecimento.maximatech.com.br/pages/viewpage.action?pageId=4653852)  [de meta de pedido no](https://basedeconhecimento.maximatech.com.br/pages/viewpage.action?pageId=4653852)  [aplicativo do Pedido de](https://basedeconhecimento.maximatech.com.br/pages/viewpage.action?pageId=4653852)  [Venda?](https://basedeconhecimento.maximatech.com.br/pages/viewpage.action?pageId=4653852)
- [Venda por Embalagem](https://basedeconhecimento.maximatech.com.br/display/BMX/Venda+por+Embalagem) [Venda para cliente bloqueado,](https://basedeconhecimento.maximatech.com.br/pages/viewpage.action?pageId=53839150)
- [como permitir ou não?](https://basedeconhecimento.maximatech.com.br/pages/viewpage.action?pageId=53839150)
- [Status de Entrega](https://basedeconhecimento.maximatech.com.br/display/BMX/Status+de+Entrega) [Resumo de vendas, como](https://basedeconhecimento.maximatech.com.br/pages/viewpage.action?pageId=44794103)  [configurar informações?](https://basedeconhecimento.maximatech.com.br/pages/viewpage.action?pageId=44794103)

1.2 - Pesquise o **RCA,** selecione o mesmo e clique em **Editar Usuário**;

| Principal<br>Cadactro                                                                                                    | Consultas                             | Manutencão            |                     | Configurações Parâmetros do Sistema |                           |               |          |                        |
|----------------------------------------------------------------------------------------------------|---------------------------------------|-----------------------|---------------------|-------------------------------------|---------------------------|---------------|----------|------------------------|
| Cadastros do Sistema<br><b>CITY OF</b><br>Gerencie os Representantes e Administradores que podem acessar o sistema Pedido de Venda |                                       |                       |                     |                                     |                           |               |          |                        |
| Você está nevegando em: Usuários Cadastrados                                                                                       |                                       |                       |                     |                                     |                           |               |          |                        |
| C Administrador C Representante C Todos<br>Tipo                                                                                    |                                       |                       |                     |                                     |                           |               |          |                        |
| <b>Nome</b>                                                                                                    | teste                                 |                       |                     |                                     |                           |               |          |                        |
| <b>Status</b>                                                                                                    | @ Attvo @ Instivo @ Bloquesdo @ Todos |                       |                     |                                     |                           |               |          |                        |
| <b>Cód. Representante ERP</b>                                                                                                    |                                       |                       |                     |                                     |                           |               |          |                        |
| <b>Dispositivos</b>                                                                                                    |                                       |                       | Filter<br>۰         |                                     |                           |               |          | Exibir/Ocultar Filtros |
| Cód.<br>$\mathbf{v}$                                                                                                    | Nome                                  | Login                 | <b>Último Login</b> | Tipo de Usuário                     | Perfil                    | <b>Status</b> | Cód. ERP | Chave                  |
| 23<br><b>TESTE</b><br>ш                                                                                                    |                                       | <b>TESTE</b>          |                     | Representante                       | Representante<br>(Padrio) | Athro         | 10       | FFFF-FFFF-FFFF-FFFF    |
| Adicionar Representante                                                                                                    | Adicionar Administrator               | <b>Editer Usuário</b> | Excluir Usuário     |                                     |                           |               |          |                        |

1.3 - Clique na aba **Permissões** e selecione no campo de **Acesso aos Dados: Tipo de Venda > Tipo de Venda 7**, clique em **Salvar**;

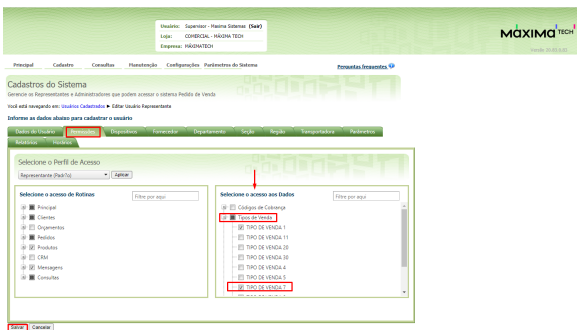

## **2.0 - Inclusão de parâmetros**

2.1 - Acesse o **Portal Administrativo**, clique na aba **Parâmetros dos Sistema**;

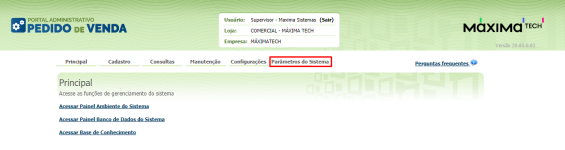

#### 2.2 - No campo de pesquisa, busque pelo parâmetro **HABILITA\_VENDA\_ASSISTIDA** e o pesquise;

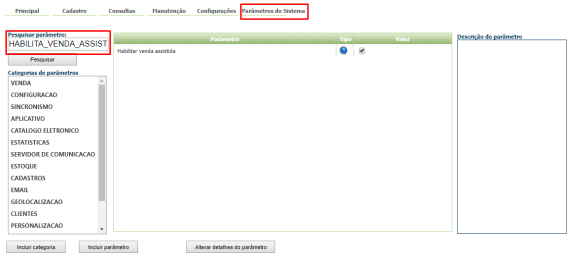

- 2.3 O parâmetro deve ser configurado da seguinte forma:
	- **HABILITA\_VENDA\_ASSISTIDA** Parâmetro que habilita a Venda Assistida tipo de venda TV7 - Entrega Futura. Ao marcar a opção 'Sim', o RCA tem a possibilidade de escolher o tipo de entrega na inserção do item. As opções são: RP - Retira Posterior, EN - Entrega. - Deve estar **m arcado**.

#### **3.0 - Como trabalhar dentro do Pedido de Vendas Android:**

3.1 - Acesse ao **aplicativo** do Pedido de Venda e clique na aba **Clientes**;

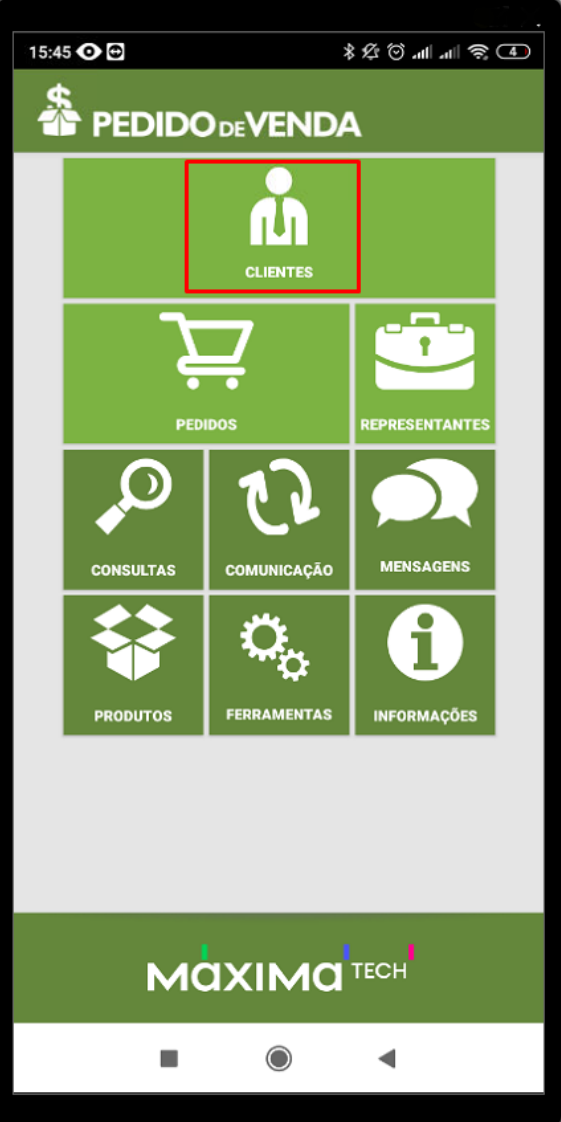

3.2 - Inicie um pedido e na aba Cabeçalho, ao selecionar o tipo de venda **ENTREGA FUTURA**, será possível visualizar a opção de [Venda Assistida](http://basedeconhecimento.maximatech.com.br/display/BMX/Venda+Assistida).

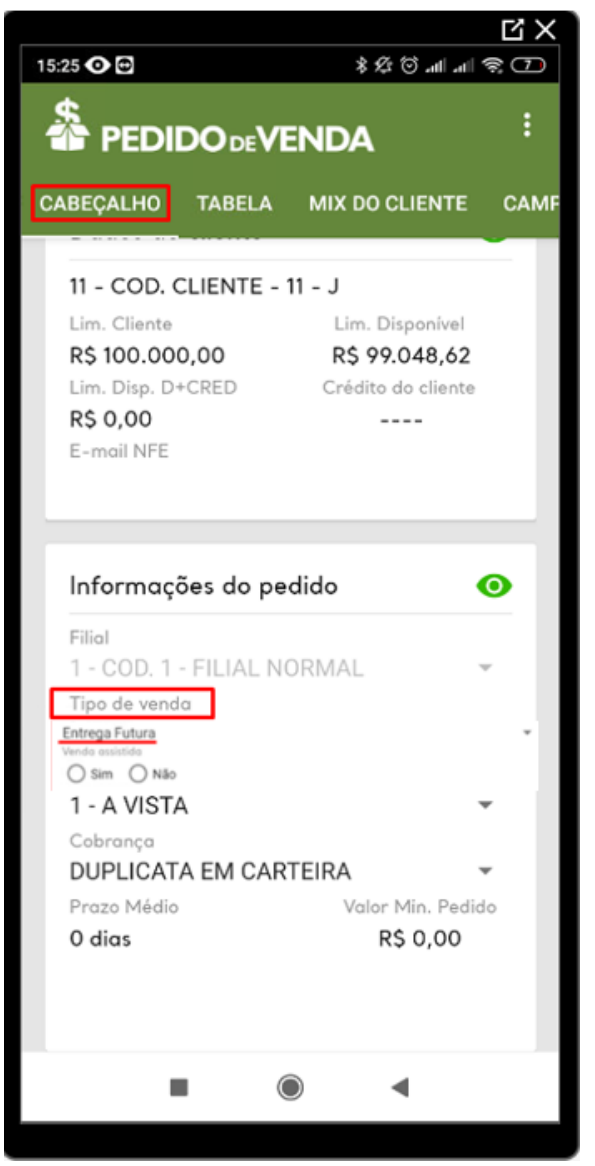

3.3 - Ao selecionar o tipo de venda assistida como **Sim,** na aba **Tabela,** ao incluir os produtos no pedido que está sendo realizado, o sistema irá questionar o usuário se o item é para: **RI - Entrega Imediata**, **E N - Entrega** ou para **RP – Retira Posterior**, este identificador, **RI**, **EN** ou **RP** será replicado para o seu **E RP**.

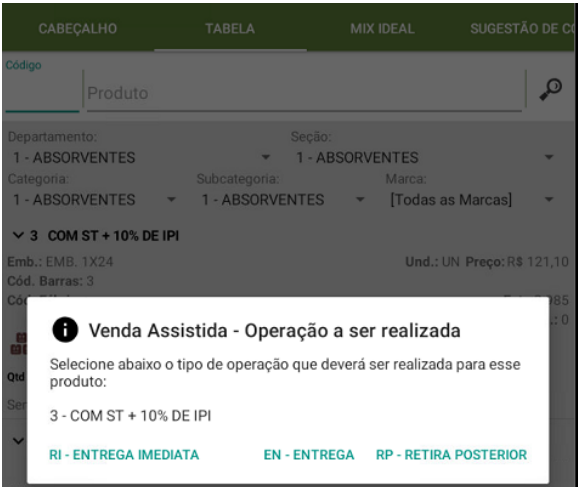

Observações:

**RI - Entrega Imediata:** Entrega feito no ato da compra, onde o comprador está na loja, e já irá fazer a retirada da mercadoria ao final da compra;

#### **EN - Entrega:** A empresa entregará a mercadoria;

**RP – Retira Posterior:** O vendedor visita o cliente e realiza a venda, posteriormente o cliente irá retirar a mercadoria.

O restante do processo do pedido é feito como qualquer outro pedido normal.

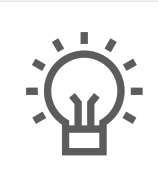

Não encontrou a solução que procurava?

Sugira um artigo